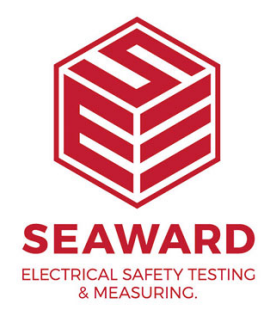

## **How do I export my database to an Excel spreadsheet?**

To get the asset details into a file that can be opened in Excel.

## **Note:**

This is not possible in PATGuard Lite.

- <sup>1.</sup> In PATGuard Software, using the right mouse button click on the client/site/location level name, a drop down menu will appear.
- $2<sup>2</sup>$  In this menu you will find 'Send To' and at the right hand side of this line an arrow to indicate a further menu is available.
- 3. The additional menu will list 'File...' and 'Email..'.

4.

Select File... and a new box will appear:

 $5\cdot$ Change the Save as type using the drop down menu to Spreadshee 6.Enter a name and save the document.

- $7.$ This will save the document, which, when you use Windows Explorer Documents and clicked on will open into Excel .
- 8. In the Excel Spreadsheet, click in the first cell.
- 9.Hold down the Shift and Control Keys then press the End key.
- $10$  This will highlight the whole database.
- $11$ On the toolbar select the sort icon  $\overline{AZ}$  with the down arrow.
- $12$ The database will be sorted numerically according to the Asset ID in column.

If you require more help, please contact us at [https://www.seaward.com/d](https://www.seaward.com/de/enquiry/)e/enquire/ .